## Customer Portal (CP) and Perspect Claim Submissions User Manual

**Medical Services Branch** 

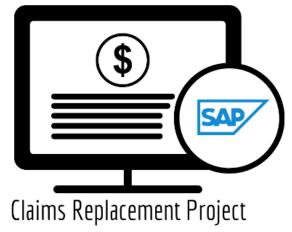

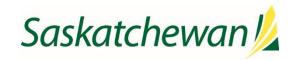

saskatchewan.ca

### Table of Contents

| Module ONE: Overview                                                    | 1  |
|-------------------------------------------------------------------------|----|
| Learning Objectives                                                     | 1  |
| Overview of Using Perspect's Billing Software and MSB's Customer Portal | 1  |
| Benefits of Perspect and Customer Portal                                | 1  |
| Module TWO – Changes & Updates                                          | 2  |
| What stays the same?                                                    | 2  |
| Submitting claims                                                       | 2  |
| Updating a rejected claim                                               | 2  |
| Bi-weekly Return Files                                                  | 2  |
| What Changes will Perspect Handle?                                      | 3  |
| New Clinic Number                                                       | 3  |
| New Group User Key                                                      | 3  |
| What is New?                                                            | 5  |
| Validation Reports                                                      | 5  |
| Daily Return File                                                       | 7  |
| Query Claims                                                            | 7  |
| Module THREE – Getting Started in Customer Portal                       | 8  |
| Getting Started                                                         | 8  |
| Logging In                                                              | 8  |
| Multi-Factor Authentication (MFA)                                       | 8  |
| Module FOUR – Navigating Customer Portal                                | 9  |
| Top Menu Bar                                                            | 9  |
| Home Page                                                               | 10 |
| Navigation Menu                                                         | 11 |
| Module FIVE – Pick Up Returns                                           | 12 |
| Pick Up Return Files                                                    | 12 |
| Daily Return Files                                                      | 12 |
| Bi-Weekly Return Files                                                  | 13 |
| Retrieving Daily Return Files                                           | 13 |
| Retrieving Bi-Weekly Return Files                                       | 15 |
| Module SIX – Query Claims                                               | 17 |
| Query Claims                                                            | 17 |
| Claim Query                                                             | 17 |
| Supplementary Claim Information                                         | 18 |
| Query Claims                                                            | 19 |

| How to Run a Supplementary Claim Information Query24Handling Rejected Line Items27Scenario #127Scenario #227Scenario #328Scenario #428Scenario #529Module SEVEN – Contact Us.30 |
|----------------------------------------------------------------------------------------------------|
| Scenario #1       27         Scenario #2       27         Scenario #3       28         Scenario #4       28         Scenario #5       29                                        |
| Scenario #2       27         Scenario #3       28         Scenario #4       28         Scenario #5       29                                                                     |
| Scenario #3       28         Scenario #4       28         Scenario #5       29                                                                                                  |
| Scenario #4                                                                                                    |
| Scenario #5                                                                                                    |
|                                                                                                    |
| Module SEVEN – Contact Us                                                                                                    |
|                                                                                                    |
| Contact Us                                                                                                    |
| MSB Directory                                                                                                    |

## **Module ONE: Overview**

#### Learning Objectives

Upon completion of this course, learners will have an understanding of:

- How to submit claims through Perspect's billing software.
- The advantages and features of MSB's Customer Portal.

#### **Medical Services Branch**

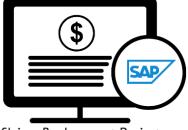

**Claims Replacement Project** 

#### Overview of Using Perspect's Billing Software and MSB's Customer Portal

**Perspect's billing software** and **Medical Services' new Customer Portal** will work together, allowing you to submit batch file claims, retrieve daily and bi-weekly return files, query claims, and submit support tickets.

Claim submissions will continue to be submitted through **Perspect's billing software**. The retrieval of the standard bi-weekly return files will also continue to be available to you through Perspect's billing software.

Daily return files are new and will also be available through **Perspect's billing software**. The Daily Return file provides you with a list of rejected claims from the prior days submissions and is available each morning. These claims can be reviewed, updated/changed and re-submitted, with the goal of having that claim(s) paid on the next bi-weekly run.

**Customer Portal (CP)** is a web-based application, providing options to query claims, submit support tickets and contact MSB.

#### Benefits of Perspect and Customer Portal

| Perspect                            | Customer Portal                                                                                     |
|-------------------------------------|----------------------------------------------------------------------------------------------------|
| Submit claims                       | <ul> <li>Submit claim queries, including adding document attachments to claims.</li> </ul>          |
| Retrieve Validation reports         | Retrieve MSB contact information                                                                    |
| Retrieve Bi-weekly Return Files     | <ul> <li>Access to view and download<br/>frequently used forms and payment<br/>schedules</li> </ul> |
| Retrieve Daily Return Files         |                                                                                                    |
| Adjust rejected files and re-submit |                                                                                                    |

# Module TWO – Changes & Updates

With the implementation of Medical Services' new Claims Processing System a few changes and updates will occur, along with several items staying the same.

#### What stays the same?

The following items will have no change with the new Medical Services system:

#### Submitting claims

The submission of claims remains the same process. Follow your current process to enter and submit claims in Perspect.

#### Updating a rejected claim

Updating a rejected claim remains the same process and continues to be done through Perspect's' billing software. An alternative option to updating a rejected claim can be done through Customer Portal's query feature. See **Module SIX – Query Claims** for more information.

#### **Bi-weekly Return Files**

The Bi-weekly Return files are available after the bi-weekly pay run, remain in the same format and can be retrieved and viewed the same way.

It is encouraged to reconcile your submissions on a daily and/or bi-weekly basis. As always, the Biweekly Return File is available to be downloaded.

|                                                                       |                                              |                           |                 |                 |                                              |                     | De            | emo Clinic Crop |                                   |
|-----------------------------------------------------------------------|----------------------------------------------|---------------------------|-----------------|-----------------|----------------------------------------------|---------------------|---------------|-----------------|-----------------------------------|
|                                                                       | Home New Claims                              | Submitted Claims          | Paid Claims     | Rejected Claims | Search Claims Re                             | eports Account Mana | gement Manual | Log off         |                                   |
|                                                                       | View Return Files                            |                           |                 |                 |                                              |                     |               |                 |                                   |
|                                                                       | Show 100 v entries                           |                           |                 |                 |                                              |                     |               |                 |                                   |
|                                                                       | Download Date                                | ▼ Run Code <sup>‡</sup> R | eturn File Type | 🔶 Return File   | √ame                                         | 🔶 Total App         | ÷             |                 |                                   |
|                                                                       | 01/09/2023 21:35:10                          | В                         | Weekly Return   | 1021_261_20     | 230901010618.txt                             | \$697.40            |               |                 |                                   |
|                                                                       | 01/09/2023 13:11:27                          | D                         | aily Return     | 1029_261_20     | 230901010443.txt                             | \$0.00              |               |                 |                                   |
| Organize  New folder MSB Screen Shots Production                      | Peronal > MBS > File > De<br>P y r i<br>stri | ght                       |                 |                 | Date modifies     No items match your searce | lot                 |               | - /             | mo Download File:<br>B∷ →<br>Size |
| Ren Tre () omicron)urer() (H)<br>File name: 1021_261_20230901010618.t | v «                                          |                           |                 |                 |                                              |                     |               |                 |                                   |
| Save as type: Text File (*.txt)                                       |                                              |                           |                 |                 |                                              |                     |               |                 |                                   |
| ∧ Hide Folders                                                        | _                                            |                           |                 |                 |                                              |                     |               | Save            | Cancel                            |

Alternatively, selecting Paid Claims or Rejected Claims allows you to view each claim individually.

| Home New Claims Submitted Claims | Paid Claims Rejected Claims | Download Reports | Account Management | Manual | Log off |  |
|----------------------------------|-----------------------------|------------------|--------------------|--------|---------|--|
|----------------------------------|-----------------------------|------------------|--------------------|--------|---------|--|

#### **Medical Services Branch**

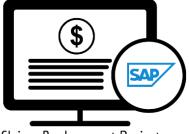

**Claims Replacement Project** 

#### What Changes will Perspect Handle?

With the new system upgrade at Medical Services, the following changes will be implemented and taken care of by Perspect on your behalf. You will also receive communication regarding the change *IF* you have been impacted.

#### New Clinic Number

**Clinic 000** has been eliminated. If you use **Clinic 000** a new clinic number has been assigned and emailed to you. Perspect will update your clinic number in their billing software <u>AFTER</u> the last submission in the MSB's old system and <u>BEFORE</u> the new submission in MSB's new system. No action is required on your part. However, it is important for you to keep a record of your new clinic number for future use.

#### New Group User Key

A **Group User Key** is required for entering claims in the Perspect application. This replaces the current Certificates. The Group User Key will be emailed to you just prior to Go-Live. Perspect will update your Group User Key in the billing software. No action is required on your part.

Once the changes are made by Perspect, you can view your profile information by clicking **Account Management.** 

| He  | ome N      | New Claims     | Submitted Claims | Paid Claims     | Rejected Claims | Download Reports | Account Management |
|-----|------------|----------------|------------------|-----------------|-----------------|------------------|--------------------|
| Use | er Profile |                |                  |                 |                 |                  |                    |
| -   |            | Nanage Account |                  |                 |                 |                  |                    |
| Pro | ofile Se   | ction          |                  |                 |                 |                  |                    |
|     | Docto      | or Number *    | 7846             |                 |                 |                  |                    |
| r.  | Doctor/Cl  | linic Name *   | Dr.              |                 |                 |                  |                    |
|     | Clin       | ic Number *    | 126              |                 |                 |                  |                    |
|     | Grou       | ip Number *    | 261              |                 |                 |                  |                    |
| L   | Grou       | ıp User Key    | 86662228         | heck Connection | ? >             |                  |                    |

If an error occurs during submission and the error message is related to your Clinic Number, Group Number or Group User Key please contact Perspect to resolve the issue.

|                                                                                                    | Demo Clinic Crop |
|----------------------------------------------------------------------------------------------------|------------------|
| Home Ne Claims Submission                                                                                                    | × Log off        |
| New Claims MSB Submission Result There is an issue connecting to the MSB, please make sure your Group Number and Group User Key are valid or try again in | ount: \$1,014.65 |
| Add New Ci     Mins. (Error: User doesn't have access to this Group 261)                                                                                  | Submit Claims    |
| Show Pyright 2023. Not                                                                                                    | for              |
| Rumber<br>Stribution.                                                                                                    |                  |
| 32030 C                                                                                                    | Close            |
| Showing 1 to 2 of 2 entries                                                                                                    | Previous 1 Next  |
| © 2023 - Perspect Medical Billing                                                                                                    |                  |

#### What is New?

The new system has several enhancements that will benefit you when submitting your claims and monitoring the status of claims.

#### Validation Reports

A validation report will be presented upon submission of your claims in Perspect. The validation report notifies if the submission was **Accepted** or **Rejected**.

#### Successful Submission

Successful submissions state the file was **Accepted.** No further action is required at this point. All claims submitted within that submission have been sent to Medical Services.

|                                                   |                                                          |                                            |                 |                |                 |                   |                 |                                                                          |                       |                         | Demo       | Clinic Crop    |
|---------------------------------------------------|----------------------------------------------------------|--------------------------------------------|-----------------|----------------|-----------------|-------------------|-----------------|--------------------------------------------------------------------------|-----------------------|-------------------------|------------|----------------|
|                                                   |                                                          | н                                          | ome Ne (        | Claims Subr    | nission         |                   |                 |                                                                          |                       |                         | ×          | .og off        |
|                                                   |                                                          |                                            |                 |                |                 |                   |                 |                                                                          |                       |                         |            |                |
|                                                   |                                                          | Nev                                        | v Claims        |                |                 |                   |                 | B Submission Res                                                         |                       |                         | oun        | it: \$1,014.65 |
|                                                   |                                                          | 0                                          | Add New Cl      |                |                 | w is opened to    | o show the sub  | submitted to the MSB<br>mitted claims from MS<br>e click here to open th | SB, please print it o | out for your reference. | <b>=</b> s | ubmit Claims   |
|                                                   |                                                          | Sho                                        | w 100 ~         |                |                 |                   | r popup, picace | , energine to open a                                                     |                       | r popup for the site.   |            |                |
| 🍓 MSB - Validation                                | n Report — Mozill                                        | a Firefox                                  |                 |                |                 |                   |                 |                                                                          | - 🗆 ×                 |                         |            |                |
| O 🗅 localhos                                      | st:16564/Servic                                          | eRecord/NotSu                              | Ibmitted        |                |                 |                   |                 |                                                                          | ☆ ≡                   |                         |            |                |
| Validati                                          | onRep                                                    | ort-26                                     | 1-2023          | 1005 <u>20</u> | 52 <u>5</u> 3.p | <sup>df</sup> 2 ( | )23             | 3                                                                        | Ņot                   | fc                      | )r eviou   | us Next        |
| Claims Su                                         | bmission '                                               | Validation                                 | Report          | 1              |                 |                   |                 |                                                                          |                       |                         | Close      |                |
| File Name<br>Submission I<br>Group Numb<br>Status | 261_20<br>Thu Oct<br>261_20<br>Thu Oct<br>261<br>Accepte | 2300620 <mark>2</mark> 52<br>95 20 52 53 C | .txt<br>ST 2023 | bu             | ltı             | Oľ                | l.              |                                                                          |                       |                         |            |                |
|                                                   |                                                          |                                            |                 |                |                 |                   |                 |                                                                          |                       |                         |            |                |
| Clinic                                            | Doctor                                                   | Corporation<br>Indicator                   | Claims          | Records        | Services        | 89 Recs           | Comments        | Fee Sub                                                                  |                       |                         |            |                |
| 126                                               | 7846                                                     |                                            | 2               | 8              | 4               | 0                 | 2               | \$621.45                                                                 |                       |                         |            |                |
|                                                   | Totals:                                                  |                                            | 2               | 8              | 4               | 0                 | 2               | \$621.45                                                                 |                       |                         |            |                |
|                                                   |                                                          |                                            |                 |                |                 |                   |                 |                                                                          | ·                     |                         |            |                |

#### Unsuccessful Submission

When a submission is **Rejected**, it means there is an error on your submission. The errors <u>MUST</u> be fixed, and your file <u>MUST</u> be re-submitted. If errors are not fixed and the file is not re-submitted, your claim submissions will not be received by Medical Services.

The validation report for a rejected file indicates the reason it failed. There can be several reasons a file rejects. Review the **Reject Description** field to troubleshoot the reason for failure. Changes and updates need to be made and then the file can be resubmitted. The following are a few samples of a rejected submission along with the description of why the file rejected.

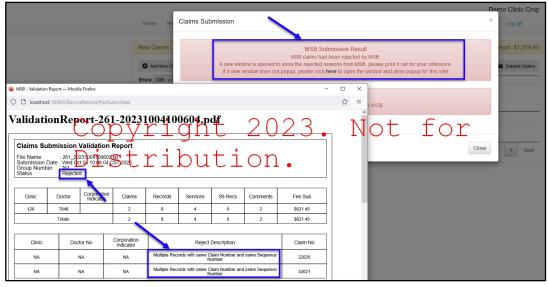

Sample Rejected Submission for a Duplicate

#### Sample Rejected Submission for an Ineligible Physician

|                   |                                                                            |                                         |                          |                                                                                                    |                       |                              |               |                                        |                                                    | Demo Clinic Crop |  |  |
|-------------------|----------------------------------------------------------------------------|-----------------------------------------|--------------------------|----------------------------------------------------------------------------------------------------|-----------------------|------------------------------|---------------|----------------------------------------|----------------------------------------------------|------------------|--|--|
|                   | Hor                                                                        | ne Ne                                   | Claims Subm              | ission                                                                                                    |                       |                              |               |                                        |                                                    | Log off          |  |  |
|                   | 0                                                                          | Claims<br>Add New Cl<br>100 ~           |                          |                                                                                                    |                       | MSB claim<br>show the reject |               | cted by MSB.<br>m MSB, please print it | out for your reference.<br>ow popup for this site! | ount: \$1,014.65 |  |  |
|                   | Claim WCB Submission Result Number There is no claim need to submit to WCB |                                         |                          |                                                                                                    |                       |                              |               |                                        |                                                    |                  |  |  |
| 🍅 MSB - Validatio | n Report — Mozill                                                          | a Firefox                               |                          |                                                                                                    |                       |                              |               | -                                      |                                                    |                  |  |  |
| Claims S          | 261_20<br>Date : Wed Oc                                                    | Validatio<br>2310041058<br>t 04 10:58:3 | Report                   | bait<br>out                                                                                                 | 5836.p                | a 02<br>01                   | •             | • N                                    | ot 1                                               | 1 Next           |  |  |
| Clinic            | Doctor                                                                     | Corporatio<br>Indicator                 | n Claims                 | Records                                                                                                    | Services              | 89 Recs                      | Comments      | Fee Sub                                |                                                    |                  |  |  |
| 126               | ABCD                                                                       |                                         | 2                        | 8                                                                                                    | 4                     | 0                            | 2             | \$621.45                               |                                                    |                  |  |  |
|                   | Totals:                                                                    |                                         | 2                        | 8                                                                                                    | 4                     | 0                            | 2             | \$621.45                               |                                                    |                  |  |  |
| Clinic            | Doc                                                                        | tor No                                  | Corporation<br>Indicator |                                                                                                    | Reject                | Description                  |               | Claim No                               |                                                    |                  |  |  |
| NA                | 1                                                                          | NA                                      | NA                       | Multiple Rec                                                                                                | ords with same C<br>N | laim Number and<br>umber     | same Sequence | 32030                                  |                                                    |                  |  |  |
|                   |                                                                            |                                         |                          | Multiple Records with same Claim Number and same Sequence 32031                                             |                       |                              |               |                                        |                                                    |                  |  |  |
| NA                | 1                                                                          | NA                                      | NA                       | NA Vulipie records with same Uath vulneer and same sequence 32031 NA Physician Not Eligible to Submit 32030 |                       |                              |               |                                        |                                                    |                  |  |  |

#### Daily Return File

Daily Return Files are a new feature and provide the ability to view all rejected claims from the previous days' submission. Daily, rejected claims can be updated/fixed/changed and resubmitted. This leads to a quicker turnaround for claims to be paid.

The Daily Return File can be viewed in a report format or individually by claim. When viewing the rejected claim(s) take note of the Explanatory Code and corresponding description as this explains the reason for the rejection. The claim can be updated on the Perspect billing software screen and quickly re-submitted for processing.

It is highly recommended to view the rejected claims daily. The Daily Return Files are available the day following a submission (Monday through Friday).

| Ноп | ne New C   | laims | s Submitted | Claims Paid | Claims Rejec | ted Claims         | ownload Reports | Account Management | Manual           | Log off    |
|-----|------------|-------|-------------|-------------|--------------|--------------------|-----------------|--------------------|------------------|------------|
|     | Rejected C |       | _           |             |              |                    |                 |                    | E Vie<br>Search: | ew Downloa |
|     | Claim #    | v     | Hospital #  | Last Name   | First Name   | Date of<br>Service | # Days Left     | Claim<br>Amount    | Search.          |            |
|     | 32015      |       |             |             |              | 30/08/2023         | 176             | \$240.20           |                  |            |
|     | 32014      |       |             |             |              | 30/08/2023         | 176             | \$2,688.00         |                  |            |
|     | 32013      |       |             |             |              | 30/08/2023         | 176             | \$1,312.20         |                  |            |
|     | 32008      |       |             |             |              | 27/06/2023         | 112             | \$360.00           |                  |            |
|     | 32006      |       |             |             |              | 27/06/2023         | 112             | \$405.00           |                  |            |

#### Query Claims

Claims that have been rejected and require additional documentation, such as a consultation report or descriptive letter, or claims that need to be recovered can be done so through Customer Portal.

See Module 6 – Query Claims in the manual for details on how to do each.

## Module THREE – Getting Started in Customer Portal

#### **Getting Started**

Several authorized users will access Customer Portal over the Internet. To ensure only authorized users gain access to Customer Portal, eHealth Saskatchewan requires Multi-Factor Authentication (MFA).

#### **Medical Services Branch**

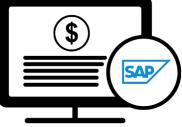

**Claims Replacement Project** 

#### Logging In

Once fully registered in the Physician Registry (this includes having your direct email address registered with your profile), a welcome email and password reset email will be sent to you. Follow the prompts to reset your password to login to Customer Portal. Your userid will be your registered email address. The password you personally set must conform to eHealth Saskatchewan password complexity policy to be accepted.

#### Multi-Factor Authentication (MFA)

Logging onto the Customer Portal for the first time will also trigger the Multi-Factor Authentication (MFA) process.

Refer to the Multi-Factor Authentication (MFA) User Manual to set up the MFA.

## Module FOUR – Navigating Customer Portal

All users of Customer Portal will have a similar experience when logging into the application. The application features and functionality have a comparable look and feel regardless of the user's profile, except for the Payment Schedules. The Payment Schedules match the user's role and profession, meaning a medical

#### **Medical Services Branch**

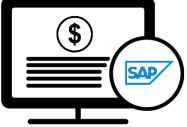

**Claims Replacement Project** 

physician will see the Medical Payment Schedule, an Optometrist will see the Optometry Payment Schedule and a Dentist will see the Dental Payment Schedule.

Explore the module to learn about the Home Page also referred to as the Landing Page.

#### Top Menu Bar

The top menu bar in Customer Portal provides four main options:

| Saskatch | ewan 🖞 🗮 1      | Customer Portal                       | <b>2</b> Tuesday, June 6, 202 <mark>3 <b>2</b>4</mark> |
|----------|-----------------|---------------------------------------|--------------------------------------------------------|
|          | Area            | Description                           |                                                        |
| 1        | Navigation Menu | Clicking on the three lines minimizes | the side Navigation menu.                              |
| 2        | Date            | Displays today's date.                |                                                        |
| 3        | Help Menu       | Access the MSB Directory and contact  | ct information.                                        |
| 4        | User Profile    | Displays the users' userid (email add | ress) and the logout feature.                          |

#### Home Page

The **Home Page** or **Landing Page** is the first screen that appears when logging into Customer Portal. It serves as a gateway to the application's features and functionality.

| Saskatchewan 💋 $\equiv$ |                                      | Customer Portal            | Thursday, September 28, 2023 🧿 😫                                                                                                    |
|-------------------------|--------------------------------------|----------------------------|----------------------------------------------------------------------------------------------------|
| A Home                  | Message Center                       |                            |                                                                                                    |
| Submit Claims           | Mes                                  | ssage Board                | Newsletter and Bulletin                                                                                                    |
| Pick Up Returns         | Saturday, September 23, 2023         | 2                          | PHYSICIAN                                                                                                    |
| Query Claims            | Welcome to Customer Portal Training. | •                          | Physician-Newsletter-No-58-April-1-2023.pdf     Operations-Bulletin-April-1-2023.pdf                                                                                                    |
| 🞽 Contact Us 💙          |                                      |                            | Billing-Bulletin-April-1-2023.pdf     Archives                                                                                                    |
|                         |                                      |                            | Payments Schedules                                                                                                    |
| 1                       |                                      |                            | PHYSICIAN     O Payment Schedule.pdf     Archives                                                                                                    |
|                         | 14                                   | ◀ 1 ► ► 5 ▼ items per page | OPTOMETRY     One of the set of the set |
|                         |                                      |                            | Forms                                                                                                    |
|                         | Ve                                   | ndor Files                 | Electronic Remittance-Multiple Physicians                                                                                                    |
|                         | Service Code Catalogue               | Text Excel                 | Electronic Remittance - Single Physician                                                                                                    |
|                         | MSB Diagnostic Codes                 | Text Excel                 | Direct Deposit Payment Request - Professional Corporation                                                                                                    |
|                         | Explanatory Codes                    | Text Excel                 | Direct Deposit Payment Request - Non-Professional Corporation                                                                                                    |

|   | Area                       | Description                                                                                                    |
|---|----------------------------|----------------------------------------------------------------------------------------------------|
| 1 | Navigation Menu            | A list of areas in Customer Portal the user can access, explore, and navigate to other areas of the application.                                                                                                    |
| 2 | Message Board              | The Message Board hosts important information and updates. This section will be continually updated with current news and messages.                                                                                                    |
| 3 | Vendor Files               | Commonly used Vendor Files, such as the Service Code Catalogue, MSB<br>Diagnostic Codes and Explanatory (EOB) Codes are located here for<br>easy access.                                                                                                    |
| 4 | Newsletter and<br>Bulletin | The most recent Newsletters and Bulletins are posted for reference, along with archived options of each.                                                                                                    |
| 5 | Payment<br>Schedules       | The three most recent Payment Schedules, along with access to<br>archived Payment Schedules are located here for easy access.<br>A medical physician will see the Medical Payment Schedule, an<br>Optometrist will see the Optometry Payment Schedule and a Dentist<br>will see the Dental Payment Schedule. Those that submit claims for<br>more than one profession will see the Payment Schedule for each<br>profession. |
| 6 | Forms                      | The most frequently used forms are located here. Click once to open the form, complete the fillable pdf, then save and/or print as needed.                                                                                                    |

#### **Navigation Menu**

The side Navigation Menu is a list of actions that can be performed within Customer Portal

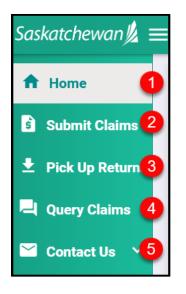

Each option will be elaborated on in the following modules.

|   | Area            | Description                                                                                                    |
|---|-----------------|----------------------------------------------------------------------------------------------------|
| 1 | Home            | Clicking on Home takes the user back to the Home Page.                                                                           |
| 2 | Submit Claims   | Users enter in the claim details and submit batch file claims.                                                                   |
| 3 | Pick Up Returns | Users can retrieve their Daily and Bi-weekly Returns here.                                                                       |
| 4 | Query Claims    | Users can search for submitted claims with the option of adding additional information or recovering an already submitted claim. |
| 5 | Contact Us      | Provides several options for contacting Medical Services.                                                                        |

## **Module FIVE – Pick Up Returns**

#### **Pick Up Return Files**

Pick Up Return Files indicate the status of the claims submitted and can be viewed through Customer Portal.

There are two types of Return Files:

- Daily Return Files
- Bi-Weekly Return Files

#### **Medical Services Branch**

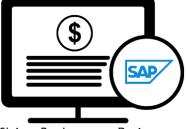

**Claims Replacement Project** 

Viewing and retrieving the Daily Return File and Bi-weekly Return file through Customer Portal is an <u>alternative</u> option. These files are identical to the files that can be viewed and retrieved from Perspect.

#### **Daily Return Files**

**Daily Return Files** display all rejected line items from the previous day's submission. All rejected line items, along with the corresponding explanatory code need to be reviewed to determine the following:

- A correction to the original submission is required (i.e., Invalid HSN Explanatory Code AA,
- The line item needs to be queried to add additional information or documentation,
- No further action is required as the claim is not payable, based on the Assessment Rules.

Following the above three guidelines ensures a faster turn-around on fixing rejected line items, does not create a duplicate line item and ultimately allows the claim to be paid on the next bi-weekly run.

If the re-submitted item(s) still has an error, it will be returned, in the next **Daily Return File**, with a new Explanatory Code. Using the guidelines above, the line item(s) need to be reviewed to determine if it should be resubmitted, queried through Customer Portal or no further action is required. This process can occur multiple times in a two-week period.

**NOTE**: Only re-submit items that have invalid data or incorrect information (i.e., invalid character, Mode 1 vs Mode 0, Professional Corporation indicator missing, etc. or items rejected with Explanatory Code ZA, ZC or ZR)

If a service code is to be changed (i.e., change from a 3B to a 5B) query the item (see Module 6 – Query Claims). There is no need to resubmit in this instance as the new Claims Processing System keeps a history of all submitted items.

#### **Bi-Weekly Return Files**

**Bi-weekly Return Files** consists of the Payment List, Rejected List and Pended List. Use this file to account for all items submitted. Totals of each category are included to assist with reconciling the submission.

The **Bi-weekly Return File** will be categorized by doctor, clinic, mode, and professional corporation or non-professional corporation.

#### **Retrieving Daily Return Files**

**Daily Return Files** are available <u>every business day morning</u> through the **Pickup Returns** option in Customer Portal.

It is recommended to view your **Daily Return File** each morning, make the appropriate adjustments to the rejected claims and re-submit. This will ensure your claim(s) are paid quickly and efficiently.

#### 1. Click on **Pick Up Returns.**

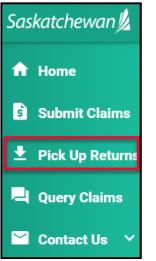

2. Click on Daily Return Files

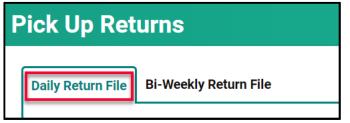

3. Click on to **Download Report.** 

| F | Pick Up Ret       | urns                  |                 |
|---|-------------------|-----------------------|-----------------|
|   | Daily Return File | Bi-Weekly Return File |                 |
|   |                   |                       |                 |
|   | Daily Return File | •                     | Download Report |
|   | 1029_100_202303   | 16143710.txt          | <b>±</b>        |

4. Click on the report name in the **Download List** to open it.

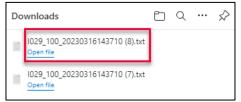

- 5. This file opens as a text file.
- 6. It is important to review this file so the rejected claims can be fixed and re-submitted.

Refer to Reading the Daily Return .txt File located on eHealth Saskatchewan's website to assist in reading the .txt return file <u>or</u> view the Daily Return File in your Perspect Software.

#### **Retrieving Bi-Weekly Return Files**

**Bi-Weekly Return File** is available the morning of the pay date, through the **Pickup Returns** option in Customer Portal.

It is recommended to view your **Bi-Weekly Return File** on pay day to ensure the payments made reconcile with the claims sent and make adjustments on **rejected** claims as needed.

1. Click on Pick Up Returns.

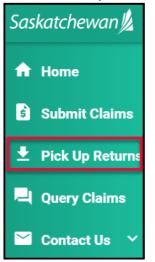

The **Bi-Weekly Return File** is also viewable in your Perspect software.

2. Click on **Bi-Weekly Return File.** 

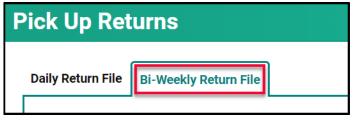

3. Click on to Download Report.

| Pick Up Ret       | urns                  |                 |
|-------------------|-----------------------|-----------------|
| Daily Return File | Bi-Weekly Return File |                 |
| Bi-Weekly Retur   | n File                | Download Report |
| 100_1021_202303   | 316171241.dat         | <b>±</b>        |

4. Click on the report name in the **Download List** to open it.

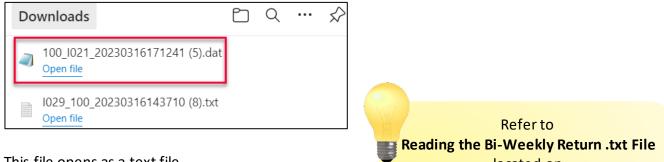

- 5. This file opens as a text file.
- It is important to review this file as it includes a reconciliation of the files submitted against the files paid, rejected, and pended.

Refer to Reading the Bi-Weekly Return .txt File located on eHealth Saskatchewan's website to assist in reading the .txt return file <u>or</u> view the Bi-Weekly Return File in your Perspect Software.

## **Module SIX – Query Claims**

#### **Query Claims**

From time to time, additional information needs to be added to a claim or a claim needs to be recovered after it is submitted. This can be done through a **query.** 

There are two types of queries:

- Claim Query
- Supplementary Claim Information

#### **Claim Query**

A **Claim Query** is used when a claim must be recovered. Typically, this occurs when incorrect information was entered on the original claim. When a recovery is requested through the **Claim Query** one of two things happen:

- The claim is **Rejected** with an **Explanatory Code of BP.** The rejected file is returned so updates can be made. Once the claim is updated, it can be re-submitted for adjudication.
- The claim is **Pended** for a manual review by MSB. After reviewing the pended claim, it will either be paid or **Rejected** with an **Explanatory Code**.

#### The categories to select from for a Claim Query are:

| Claim Query Categories                                   | Result                       |
|----------------------------------------------------------|------------------------------|
| Physician Requested Recovery – Incorrect Patient         | Rejected = Explan Code of BP |
| Physician Requested Recovery – Incorrect Physician       | Rejected = Explan Code of BP |
| Physician Requested Recovery – Incorrect Date of Service | Rejected = Explan Code of BP |
| Physician Requested Recovery – Incorrect Service Code    | Rejected = Explan Code of BP |
| Physician Requested Recovery – Incorrect Billed in error | Rejected = Explan Code of BP |
| Physician Requested Recovery – Incorrect WCB paid claim  | Rejected = Explan Code of BP |
| Physician Requested Recovery – Others (provide comment   | Pended for Manual Review     |

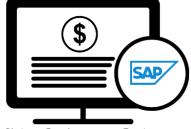

Medical Services Branch

**Claims Replacement Project** 

#### Supplementary Claim Information

**Supplementary Claim Information** is typically used when supporting documentation must be added to the claim, or a special request, like time extension or Medical Consultant Review, is required. All claims queried with **Supplementary Claim Information** are reviewed by MSB. After reviewing the claim, it will either be **Paid** or **Rejected** with an **Explanatory Code**.

The categories to select from for Supplementary Claim Information are:

| Supplementary Claim Information Categories                              |                 |
|-------------------------------------------------------------------------|-----------------|
| Explan Code AU – Consultation Notes/Report/Letter                       | Reviewed by MSB |
| Explan Code AU – Operative Record and Operative Notes with Anesthetic   | Reviewed by MSB |
| and Surgical Start and Stop Times                                       |                 |
| Explan Code AU – Descriptive Letter                                     | Reviewed by MSB |
| Ex. Code AU – Office Visit Medical Record and Notes with Start and Stop | Reviewed by MSB |
| Times for Time Based Codes                                              |                 |
| Ex. Code AU – In Hospital Visit Medical Record and Notes with Start and | Reviewed by MSB |
| Stop Times for Time Based Codes                                         |                 |
| Ex. Code AU – Emergency Visit Medical Notes with Nursing Bedside Notes  | Reviewed by MSB |
| with Start and Stop Times for Time Based Codes                          |                 |
| Explan Code AZ – Current and Previous Procedure Operative Record and    | Reviewed by MSB |
| Report                                                                  |                 |
| Explan Code RA – RZ (Routine Audit and Recovery)                        | Reviewed by MSB |
| Request for extension of time limit (Explan code CM – CN)               | Reviewed by MSB |
| Request for general reassessment (Claims Supervisor)                    | Reviewed by MSB |
| Request for Medical Consultant review                                   | Reviewed by MSB |
| Request for Medical Assessment Board review                             | Reviewed by MSB |

#### **Query Claims**

To query a claim certain claim criteria must be entered. All mandatory fields must be entered to perform the query. However, additional search fields can also be entered. The more specific the search criteria are the more defined the results.

| Query Claims      | S        |                |              |          |           |      |             |            |  |
|-------------------|----------|----------------|--------------|----------|-----------|------|-------------|------------|--|
| External Claim No | Province | Health Card No | Billing No * | Group Id | Clinic No | Mode | From Date * | To Date *  |  |
| External Claim No | SK •     | Health Card No | 8481 🔻       | Group Id | Clinic No | Mode | 01-06-2023  | 07-06-2023 |  |

The mandatory fields are:

- **Billing No** (Auto-populated based on your login profile. If set to bill for more than one billing number, select the appropriate number from the drop-down list).
- Submission From Date
- Submission To Date

| m Date |           |           |
|--------|-----------|-----------|
|        | To Date * |           |
| ä      | To Date   | ti i      |
|        | m Date    | To Date * |

The From Date and To Date must be the Submission Date of the claim. In other words, the dates entered for the query must be the date the claim was submitted to MSB not the service date.

1. Click on Query Claims.

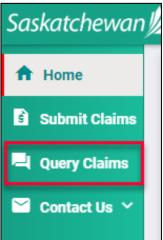

 Enter the three mandatory fields of Billing No (auto populated or selected from the drop-down list), From Submission Date and To Submission Date. Date format is DD-MM-YYYY. The calendar icons can be clicked on to select the date. NOTE: The date range can only be seven days.

| Query Claims                     |                   |                  |                |                       |
|----------------------------------|-------------------|------------------|----------------|-----------------------|
| CPS Claim No                     | External Claim No | Province         | Health Card No | Billing No * Group Id |
| Clinic No Mode<br>Clinic No Mode |                   | <b>To Date *</b> |                | <br>ک                 |

3. Enter additional query criteria as desired.

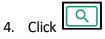

5. A list of claims matching the search criteria will be displayed.

| S Claim No | )             | External Clair |      | Province<br>SK |        | Ith Card No | Billing No<br>4733 | *        | Group Id<br>Group Id | Clinic No | Mode<br>Mode | From Date 3     |              |              |
|------------|---------------|----------------|------|----------------|--------|-------------|--------------------|----------|----------------------|-----------|--------------|-----------------|--------------|--------------|
| Date *     | CPS Claim No. | Q Ø            | Prov | HSN            | Sub SC | DOS From    | DOS To             | Status   | p.://ac              | Paid LOS  | Paid NOS     | Paid Eligible A | Paid Total A | Explan Codes |
|            | 1030023043    | Ext Claim NO.  | SK   | 370163829      | 0380   | 2023-06-15  | 2023-06-15         | REJECTED | Palu SC              |           | Palu NUS     | 0.00            | 0.00         | AA           |
|            | 1030023043    |                | SK   | 370163829      | 037U   | 2023-06-15  | 2023-06-15         | REJECTED |                      |           |              | 0.00            | 0.00         | AA           |
|            | 1030023043    |                | SK   | 370163829      | 036U   | 2023-06-15  | 2023-06-15         | REJECTED |                      |           |              | 0.00            | 0.00         | AA           |
| - ∢ 1      | 2 3 4 5       | 6 7 8 9        | нн   |                |        |             |                    |          |                      |           |              |                 |              | 1 - 10 of 86 |

 Place a check mark in the line item you wish to review. A check mark can be placed in more than one line item. This is beneficial if several claims are queried for the same reason (i.e., recovery).
 If a claim query requires an attachment, it is best to do this one at a time.

Query Claims

| PS Claim No         | External             | Claim No | SK        | ▼ He   | alth Card No | 4733       | •        | Group Id | Clinic No | Mode     | 15-10-202       | 3                |              |
|---------------------|----------------------|----------|-----------|--------|--------------|------------|----------|----------|-----------|----------|-----------------|------------------|--------------|
| Date *<br>1-10-2023 |                      | 5        |           |        |              |            |          |          |           |          |                 | Paid Total Amour | T            |
| - CPS Cl            | aim No. Ext Claim No | . Prov   | HSN       | Sub SC | DOS From     | DOS To     | Status   | Paid SC  | Paid LOS  | Paid NOS | Paid Eligible A | Paid Total A     | Explan Codes |
| 103002              | 3043                 | SK       | 370163829 | 038U   | 2023-06-15   | 2023-06-15 | REJECTED |          |           |          | 0.00            | 0.00             | AA           |
| 103002              | 3043                 | SK       | 370163829 | 037U   | 2023-06-15   | 2023-06-15 | REJECTED |          |           |          | 0.00            | 0.00             | AA           |
| 103002              | 3043                 | SK       | 370163829 | 036U   | 2023-06-15   | 2023-06-15 | REJECTED |          |           |          | 0.00            | 0.00             | AA           |
|                     | 4 5 6 7 8            |          |           |        |              |            |          |          |           |          |                 |                  | 1 - 10 of 86 |

7. Click Next.

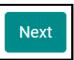

8. Select either **Claim Query** or **Supplementary Claim Information.** Then follow the steps listed below for each query type.

| ubmit Query and Attachm         | ents                          |        | >     |
|---------------------------------|-------------------------------|--------|-------|
| Type * Claim Query              | Description *     Description |        | •     |
| Supplementary Claim Information |                               | Cancel | Submi |

#### How to Run a Claim Query

When recovering a claim due to an error on the initial submission, use the **Claim Query** option.

#### 1. Select Claim Query.

| Submit Query and A    | ttachments    |             | ×   |
|-----------------------|---------------|-------------|-----|
| Type *<br>Claim Query | Description * |             | •   |
|                       |               | Cancel Subr | nit |

#### 2. Select the correct **Description.**

| Submit Query and Attachments |                                                          | ×   |
|------------------------------|----------------------------------------------------------|-----|
| Туре *                       | Description *                                            |     |
| Claim Query 🔻                | pescription                                              | •   |
|                              | Physician Requested Recovery - Incorrect Patient         |     |
|                              | Physician Requested Recovery - Incorrect Physician       |     |
|                              | Physician Requested Recovery - Incorrect Date of Service |     |
|                              | Physician Requested Recovery - Incorrect Service Code    | t - |
|                              | Physician Requested Recovery - Billed in error           | Г   |
| 0001 1102                    | Physician Requested Recovery - WCB paid claim            |     |
|                              | Physician Requested Recovery - Others (provide comments) |     |

3. If **Physician Requested Recovery – Others** are selected, enter in a detailed comment explaining the reason for the recovery. For all other selections, move to step 4.

| Others (provide comments) |  |
|---------------------------|--|
|                           |  |
|                           |  |
|                           |  |
|                           |  |
|                           |  |

- 4. Click Submit.
- 5. Review the submitted Query message, then click Cancel.

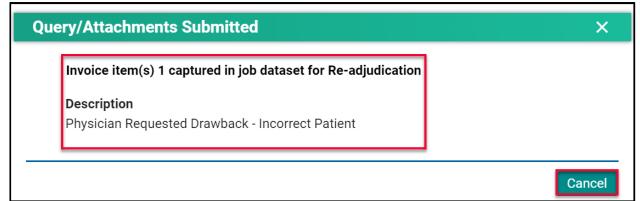

**NOTE:** If a query is submitted on a claim that already has an outstanding query on it, the following message will appear.

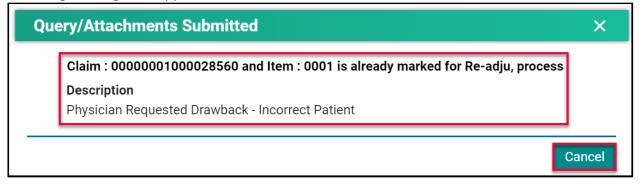

#### How to Run a Supplementary Claim Information Query

When additional documentation and/or comments are required on a claim, use the **Supplementary Claim Information Query.** 

1. Select Supplementary Claim Information.

| Type *                          | Description * |  |
|---------------------------------|---------------|--|
| Supplementary Claim Information | ▼ Description |  |
|                                 |               |  |

2. Select the correct **Description.** 

| Submit Query and Attachm        | ents                                                                                                    |   |
|---------------------------------|----------------------------------------------------------------------------------------------------|---|
| Туре *                          | Description *                                                                                              | _ |
| Supplementary Claim Information | ▼ Description                                                                                              | • |
|                                 | Explan Code AU - Consultation Notes/Report/Letter                                                          |   |
|                                 | Ex. Code AU - Operative Record and Operative Notes with Anesthetic and<br>Surgical Start and Stop Times    |   |
|                                 | Explan Code AU - Descriptive Letter                                                                        |   |
| 0001 1102                       | Ex. Code AU - Office Visit Medical Record and Notes with Start and Stop<br>Times for Time Based Codes      |   |
|                                 | Ex. Code AU - In Hospital Visit Medical Record and Notes with Start and Stop<br>Times for Time Based Codes |   |
|                                 | Ex. Code AU - Emergency Visit Medical Notes with Nursing Bedside Notes                                     | - |

3. If **Request for general reassessment** is selected, enter in a detailed comment explaining the reason for the recovery. For all other selections, move to step 4.

| Type *                                 | Description *                                                            |  |
|----------------------------------------|--------------------------------------------------------------------------|--|
| Supplementary Claim Information        | <ul> <li>Request for general reassessment (Claims Supervisor)</li> </ul> |  |
| Request for general reassessment (Clai | ms Supervisor)                                                           |  |
|                                        |                                                                          |  |

4. For all other selections a document(s) will need to be uploaded. Click **Choose File.** The file format can be in pdf, word, excel, jpeg, png.

| Type *                                                                                               | Description *                                     |     |
|----------------------------------------------------------------------------------------------------|---------------------------------------------------|-----|
| Supplementary Claim Information           Attach File           Choose File           No file chosen | Explan Code AU - Consultation Notes/Report/Letter | × • |

5. Find the file you wish to upload then double-click on the file name.

| C Open                                                                                   | ×                   |
|------------------------------------------------------------------------------------------|---------------------|
| $\leftarrow \rightarrow \checkmark \uparrow$ . $\checkmark \bigcirc$ Search $\checkmark$ | ch Testing          |
| Organize   New folder                                                                    | !≡ • □ ?            |
| Documents * Name                                                                         | Date modified       |
| <ul> <li>OneDrive - Person</li> <li>This PC</li> <li>C</li> </ul>                        | 2/22/2023 2:46 PM 🗸 |
| File name: All files Open                                                                | ✓ Cancel            |

6. The file name will populate in the pop-up window.

| Type *                   | Description *                                              |   |
|--------------------------|------------------------------------------------------------|---|
| Supplementary Claim Info | nation   Explan Code AU - Consultation Notes/Report/Letter | • |
| Attach File              |                                                            |   |
| Choose File Attach       | nent f Purposes.pdf                                        |   |

- 7. Click Submit.
- 8. Review the confirmation message and then click Cancel.

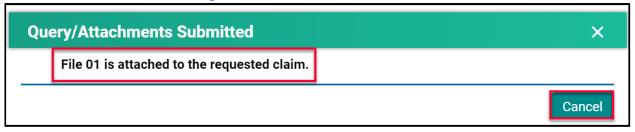

#### Handling Rejected Line Items

#### Scenario #1

Your claim was originally submitted with the following two-line items:

- Line 1 9B
- Line 2 890L

After the adjudication process, the results were:

- Line 1 9B Rejected with an explanatory code of BJ (missing referring doctor)
- Line 2 890L Paid

#### Action required:

- Resubmit 9B, using your billing software, with the correct referring doctor's billing number.
- No action is required for 890L as it will be paid on the next bi-weekly run.

#### Scenario #2

Your claim was originally submitted with the following two-line items:

- Line 1 9B
- Line 2 890L

After the adjudication process, the results were:

- Line 1 9B Rejected with an explanatory code of AU (MSB is auditing all 9B claims submitted by this physician)
- Line 2 890L Paid

#### Action required:

• Query the line item with 9B to add the appropriate Consult Report

| Submit Query and Attachments                        |                                                   | >           |
|-----------------------------------------------------|---------------------------------------------------|-------------|
| Туре *                                              | Description *                                     |             |
| Supplementary Claim Information                     | Explan Code AU - Consultation Notes/Report/Letter | × •         |
| Attach File                                         |                                                   |             |
| Choose File No file chosen                          |                                                   |             |
| File format must be .doc, .docx, .jpeg, .txt & .pdf |                                                   |             |
|                                                     |                                                   |             |
|                                                     |                                                   | Cancel Subr |

• No action is required for 890L as it will be paid on the next bi-weekly run.

#### Scenario #3

Your claim was originally submitted with the following two-line items:

- Line 1 9B
- Line 2 795A

After the adjudication process, the results were:

- Line 1 9B Paid
- Line 2 795A Rejected with an explanatory code of BK (service is not payable)

#### Action required:

• No action required. 9B will be paid on the next bi-weekly run and 795A cannot be paid based on the Assessment Rules.

#### Scenario #4

Your claim was submitted, and all line items passed through the Assessment Rules and will be paid on the next bi-weekly run. However, you realize incorrect information was submitted on the claim.

#### Action required:

• The day following your submission (can only query a claim after the daily processing run is completed by the Claims Processing System), query the claim in Customer Portal to recover the claim. All line items associated with this claim will have a status of Paid.

| Submit Query and Attach | ments                                                            | ×             |
|-------------------------|------------------------------------------------------------------|---------------|
| Type *<br>Claim Query   | Description *     Physician Requested Recovery - Billed in error | × <b>v</b>    |
|                         |                                                                  | Cancel Submit |

• Once the claim has been recovered, resubmit the claim with the correct information. You can confirm that the claim was recovered by querying the claim again or by checking your Daily Return File after the daily processing run is completed by the Claims Processing System. All the line items will have a status of Rejected with explanatory code BP.

#### Scenario #5

The following claims were submitted on the same day, by the same physician, in the same clinic for the same patient:

- Claim #1 3B for a complete physical done in the morning.
- Claim #2 5B as the patient returned to the clinic for a broken ankle.

After the adjudication process, the results were:

- Claim #1 3B Paid as it was the first claim submitted.
- Claim #2 5B Rejected with an explanatory code DA as there was no comment attached to the original claim explaining the scenario.

Action required:

• Query the claim with 5B to add a comment. If a supporting document would be beneficial in explaining the scenario feel free to attach one.

| Submit Query and Attachments                                                                                                    |                                                                 | ×             |  |
|----------------------------------------------------------------------------------------------------|-----------------------------------------------------------------|---------------|--|
| Туре *                                                                                                    | Description *                                                   |               |  |
| Supplementary Claim Information                                                                                                    | Request for general reassessment (Claims Supervisor)            | •             |  |
| Comments                                                                                                    |                                                                 |               |  |
| Physician saw the same patient, in the same clinic, on the same day                                                                              | v as follows:                                                   | 4             |  |
| First visit                                                                                                    |                                                                 |               |  |
| Patient came in for a complete physical assessment (3B) at 9am.                                                                                  | Patient came in for a complete physical assessment (3B) at 9am. |               |  |
| Second visit<br>Patient returned at 3pm in the afternoon as they broke their ankle. Physician assessed their ankle and sent them to the ER (5B). |                                                                 |               |  |
| Patient returned at 3pm in the afternoon as they broke their ankle. I                                                                            | Physician assessed their ankle and sent them to the ER (5B).    | •             |  |
| Attach File                                                                                                    |                                                                 |               |  |
| Choose File No file chosen                                                                                                    |                                                                 |               |  |
| File format must be .doc, .docx, .jpeg, .txt & .pdf                                                                                              |                                                                 |               |  |
|                                                                                                    |                                                                 | Cancel Submit |  |

• No action required on the claim with 3B.

## **Module SEVEN – Contact Us**

#### **Contact Us**

When requiring support with a claim or Customer Portal call **1-800-605-2965**, Monday to Friday from 8:00am to 5:00pm.

#### **MSB** Directory

1. Click on Contact Us.

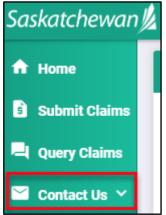

2. Click on MSB Directory to view the contact details.

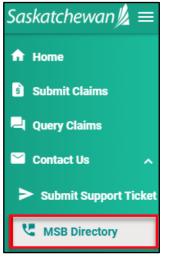

3. Select an option to contact MSB.

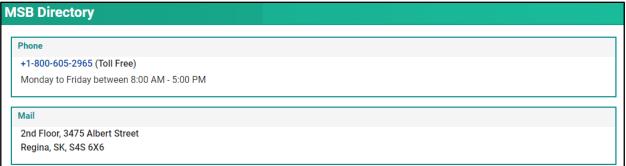

#### **Medical Services Branch**

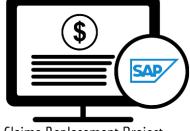

**Claims Replacement Project** 

Customer Portal (CP) and Perspect User Manual